# **Booking your trip**

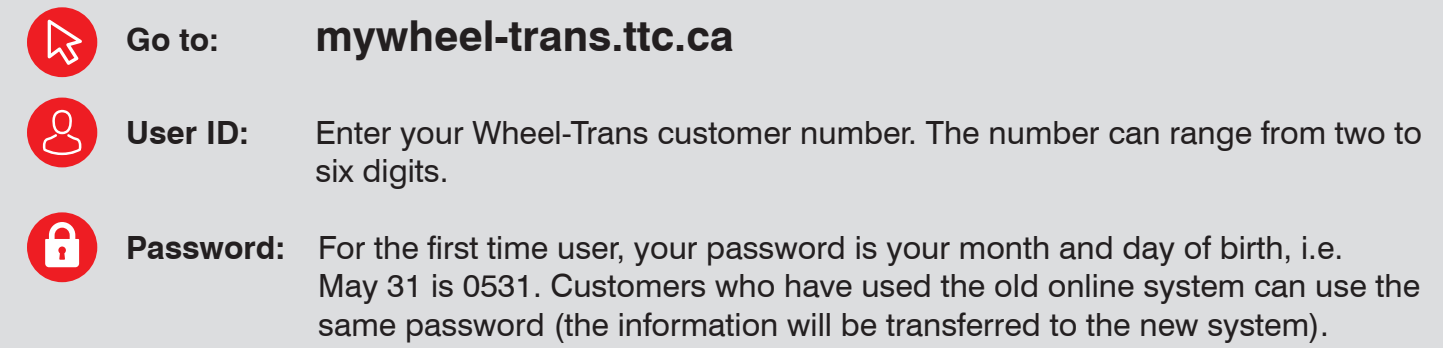

Once you have entered your user ID and password, you will be taken to the **At a Glance** screen. This screen will show you the trips that you have booked for the next two days. To show all trips booked for the next seven days, scroll to the bottom of the page and click on the button that says "**View all upcoming trips**". To see all regular trips, click "**Regular trips**" in the red header. To see all past trips, click on "**Trip history**" in the red header.

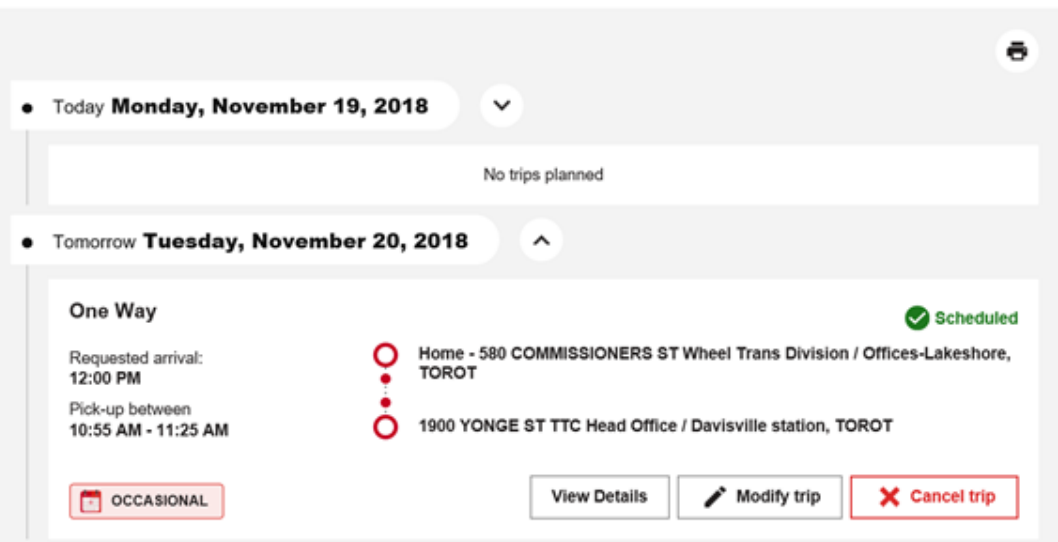

## At a Glance <sup>®</sup>

To book a trip, click on **Book a Trip** in the red header at the top of the page. A new page will appear that shows two choices – **Book an occasional trip** and **Plan a regular trip**.

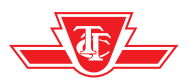

# **Book a Trip**

Select a booking option:

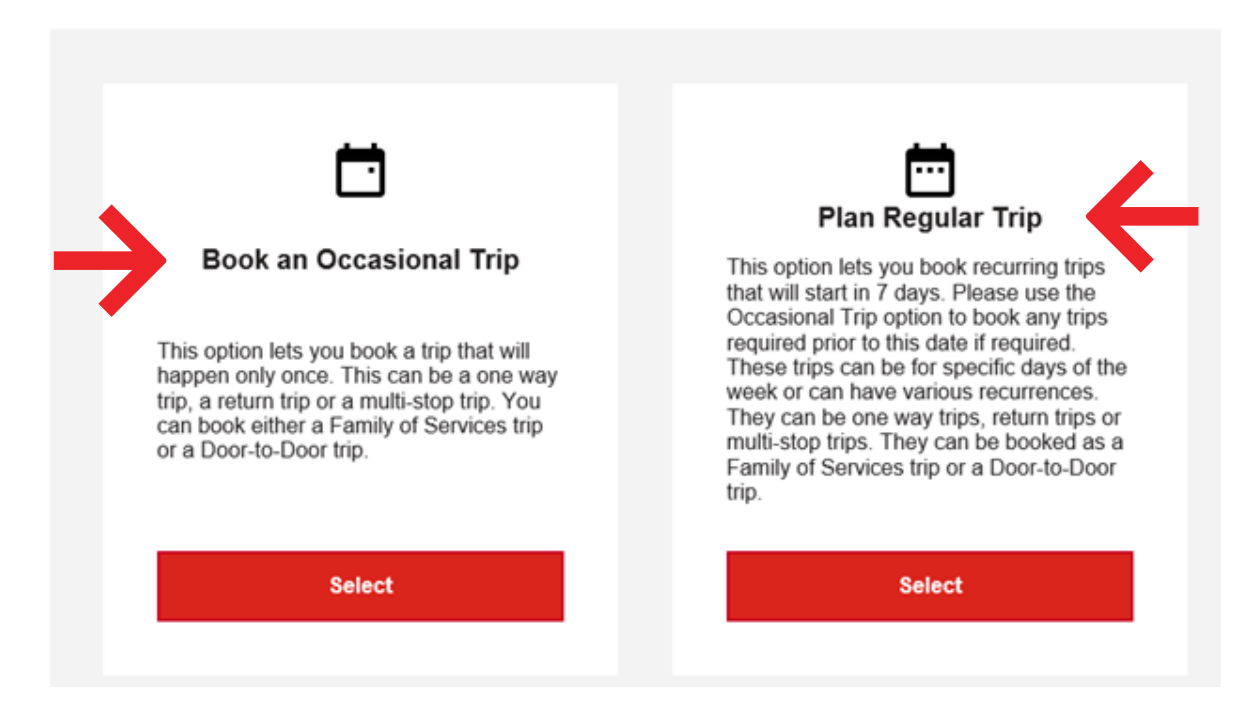

## **Click on the type of trip that you would like to book, noting the following:**

- **• An occasional trip is a trip that will happen only once.** This can be a one way trip, a return trip or a multi-stop trip. You can book either a Family of Services trip (using TTC multiple modes) or a Door-to-Door trip (pick-up and drop-off are on the same vehicle).
- **• A regular trip is a recurring trip that must be booked at least eight days in advance.**  These trips can be for specific days of the week or can have various recurrences. They can be one-way, return or multi-stop trips. They can be booked as a Family of Services trip or a doorto-door trip. Please use the occasional trip option for any trips that fall within seven days of booking.

## **Booking an occasional trip**

An occasional trip is one that only occurs once. If you want to book a single trip, follow the instructions below. If you want to book a trip that repeats on the same day at the same time, please see the next section, "**Booking a regular trip**".

You can book a one-way trip, round trip or multi-trip. A multi-trip is a trip that occurs in one day and includes multiples stops, i.e. home to work to shop and then home again.

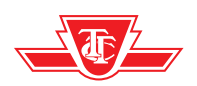

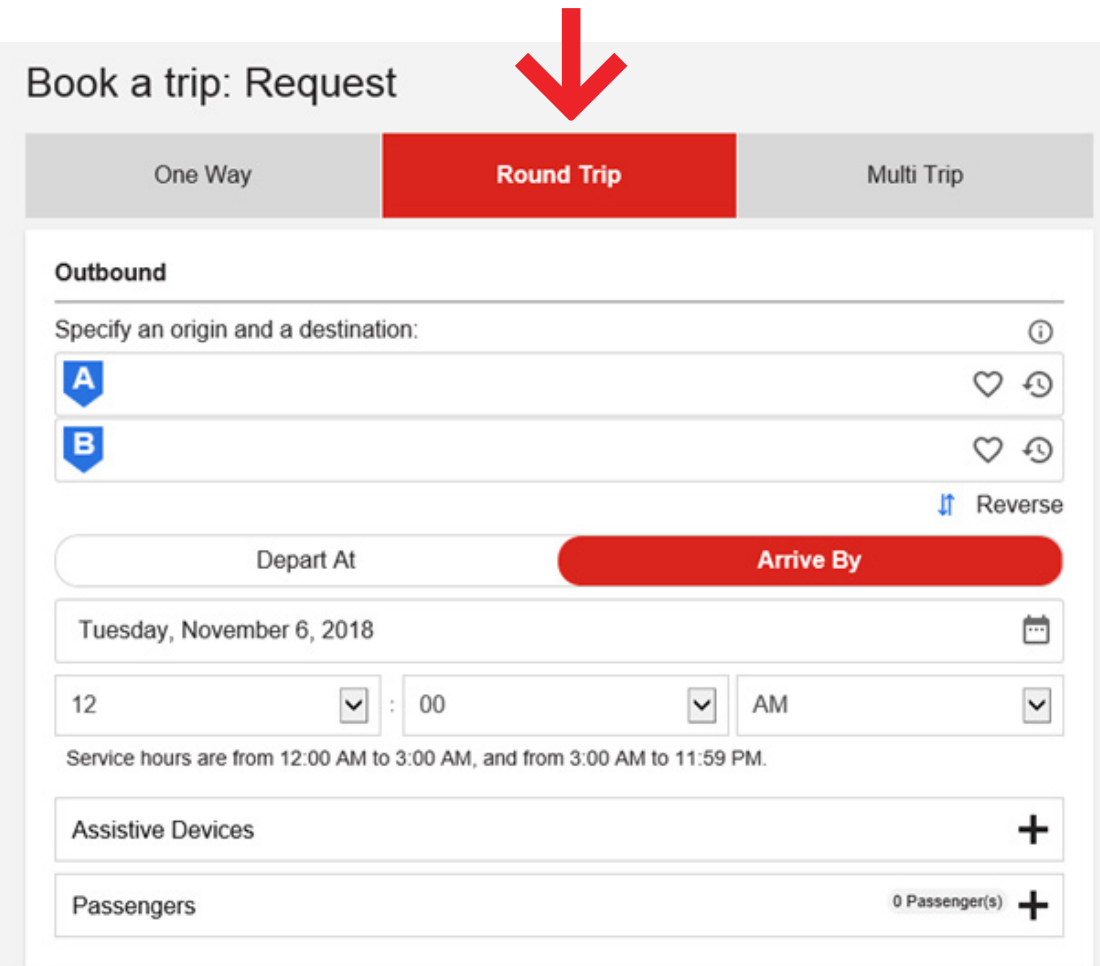

When reviewing an Occasional Trip, you can also provide **Pick-up and Drop-off Instructions**  and a field for a **Contact Phone** number. In the **Pick-up** and **Drop-off** fields, we are looking for information such as office building, house, apartment, school, store, place of worship, medical building etc. and entrances such as main, front, rear or side. You are permitted 50 characters when entering this information.

**Click on One-Way**, **Return** or **Multi-trip**, found near the top of the screen.

## **In the entry field marked "A", enter the address of your trip's origin.**

- You will see a **heart icon**  $\heartsuit$  and a **clock icon**  $\heartsuit$  at the right side of this box.
- **The heart icon**  $\heartsuit$  **= Favourites.** If you have any favourite addresses stored and registered, you can click on the heart icon to see your list and then click on the one that you wish to use. You can store up to nine favourites.
- The clock icon  $\odot$  = Recent Places. Here you will see a list of all the addresses of trips you've taken recently. Any time that you book a new address, it will be added to your recent places list. There is no limit to the number of addresses that are stored in this list but an address that has not been used in 18 months will drop off of your list.

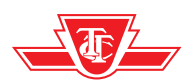

**When entering an address, you may see a landmark icon**  $\hat{m}$ **.** These are designated TTC Wheel-Trans stops and pick-up locations. Please select a landmark location whenever available.

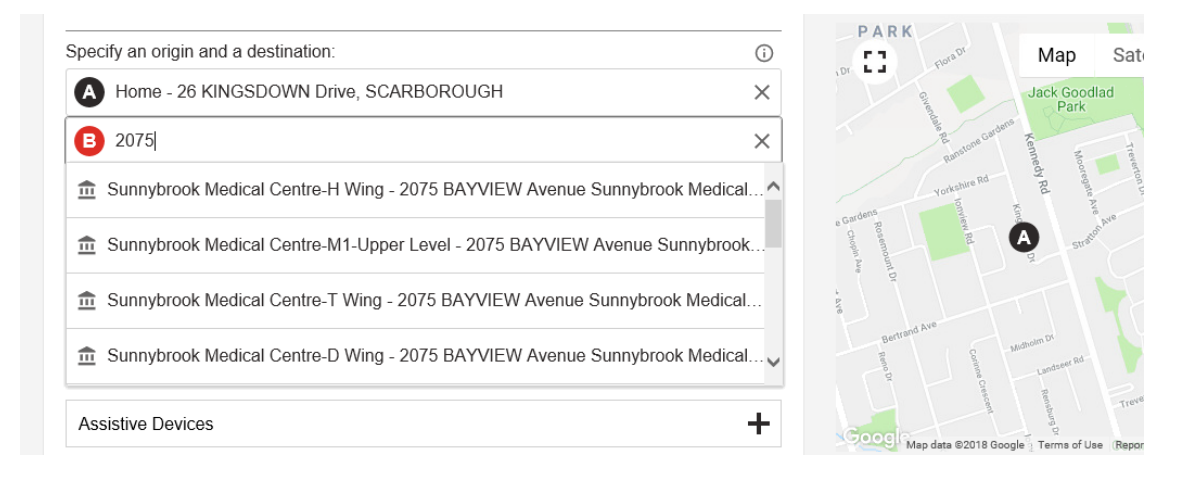

- **• In the box marked B, enter the address of your destination.** Again, you may enter the address yourself or select an address from the list stored in Favourites or Recent Places.
- Next, you must select whether you want to book your trip based on your arrival time or departure time. **Click on Depart At** or **Arrive At** under the address selection fields to select an option. Enter the date that you would like to travel (default is tomorrow's date; click on the calendar icon to display dates). Then click the boxes below the date box to select the time (hour, minute, AM/PM).

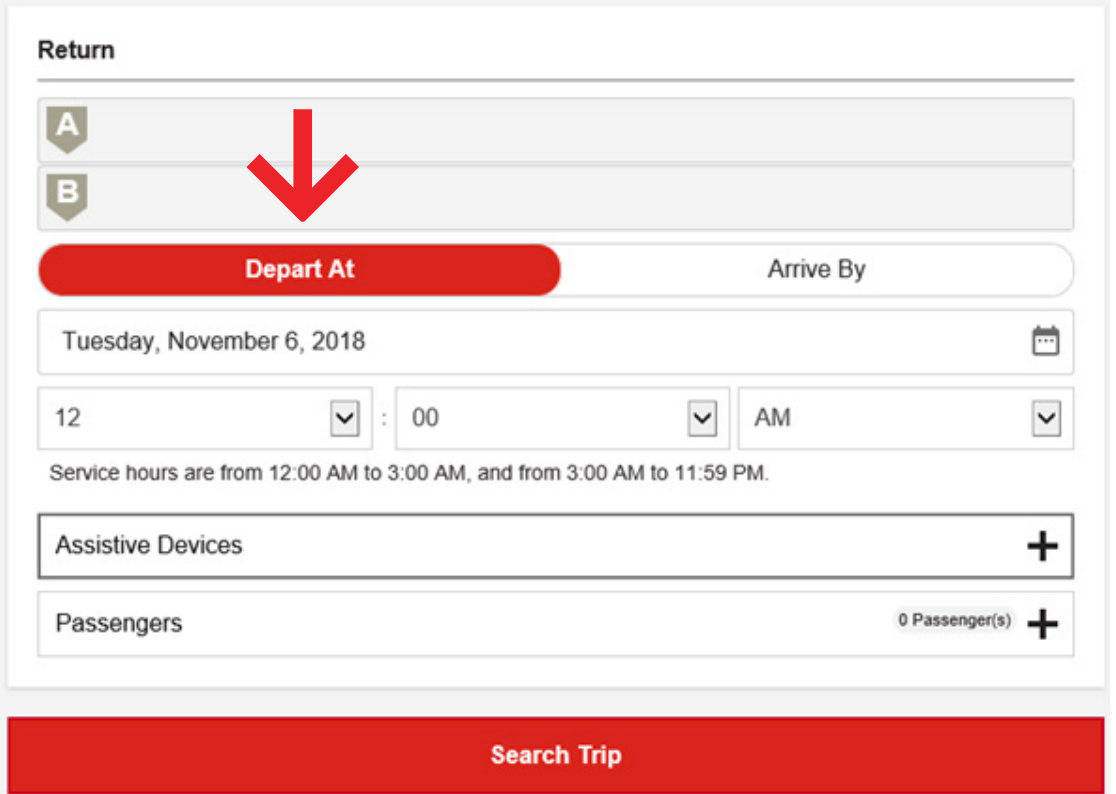

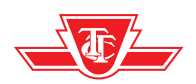

#### 4 | **Booking your trip**

## **Assistive devices**

Assistive devices are stored for you and will default to your primary assistive device. If you use assistive devices, these will already be entered when you book a trip, and shown in the drop down menu labelled Assistive Devices. If you change your assistive device from the default device shown, you must change it manually on all portions of your trip (two-way and multi). If you do not use any assistive devices, you do not need to click on this box. Click the plus on the right side of the Assistive Devices box to see the assistive devices you are expected to have.

**The final selection is passenger information.** If you are travelling with an attendant or a companion, please enter their information here. Enter attendant or number of companions along with any assistive devices. Click the checkbox(es) to indicate that you will be travelling with an attendant or one or more companions. Use the **Add** button on the bottom right to add devices for your attendant/companions.

Once you have entered all trip information and confirmed that all you entered is correct, click **Search Trip.** A new screen will open with the details of your trip, including a map on the screen that will detail the route of the trip.

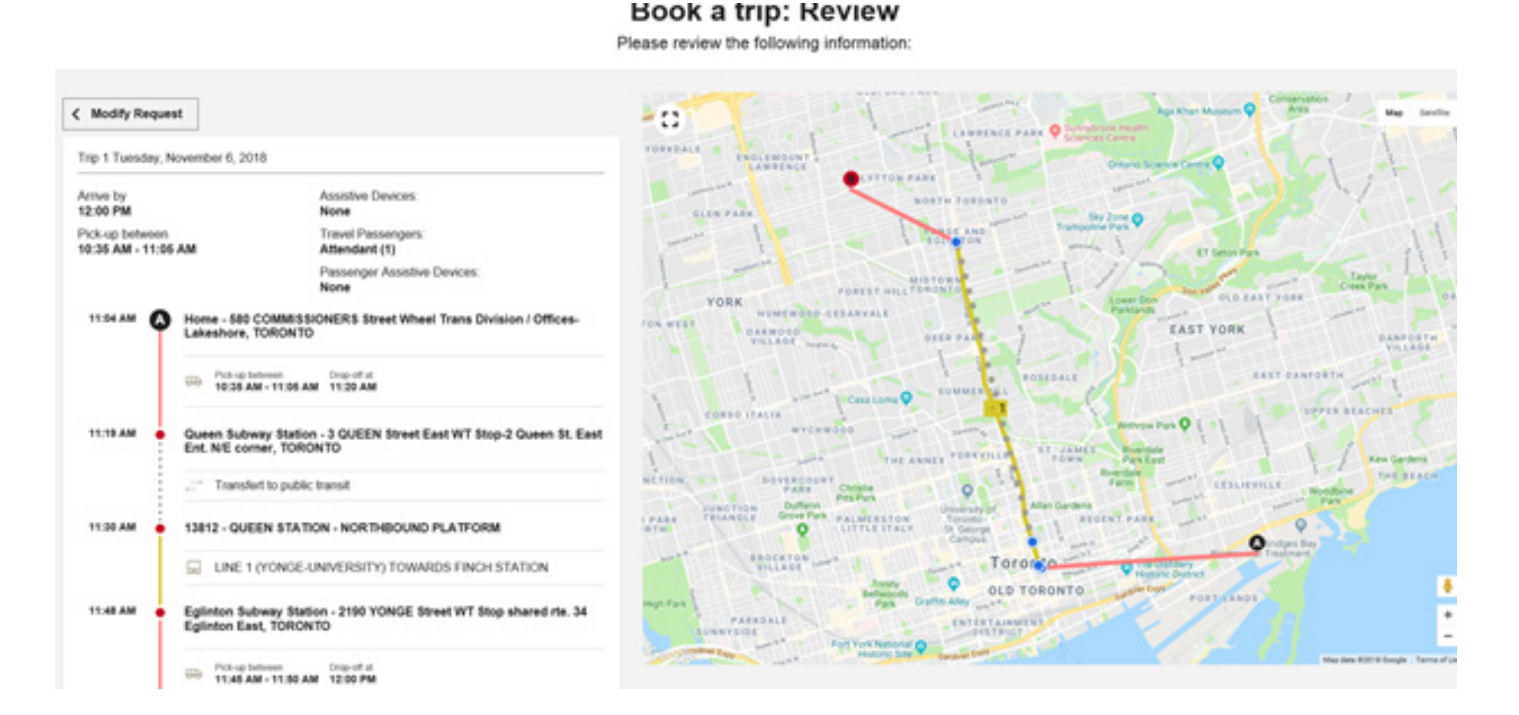

**If you are an unconditional customer, the trip detailed will always be door-to-door service.** If, as an unconditional customer, you prefer a Family of Service trip, click the button at the top of the page titled "Search family of service trip".

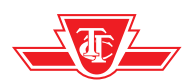

**When reviewing an Occasional Trip**, you can also provide **Pick-up** and **Drop-off** Instructions and a **Contact Phone number**. In the **Pick-up** and **Drop-off** fields, we are looking for information such as office building, house, apartment, school, store, place of worship, medical building etc. and entrances such as main, front, rear or side. You are permitted 50 characters when entering this information.

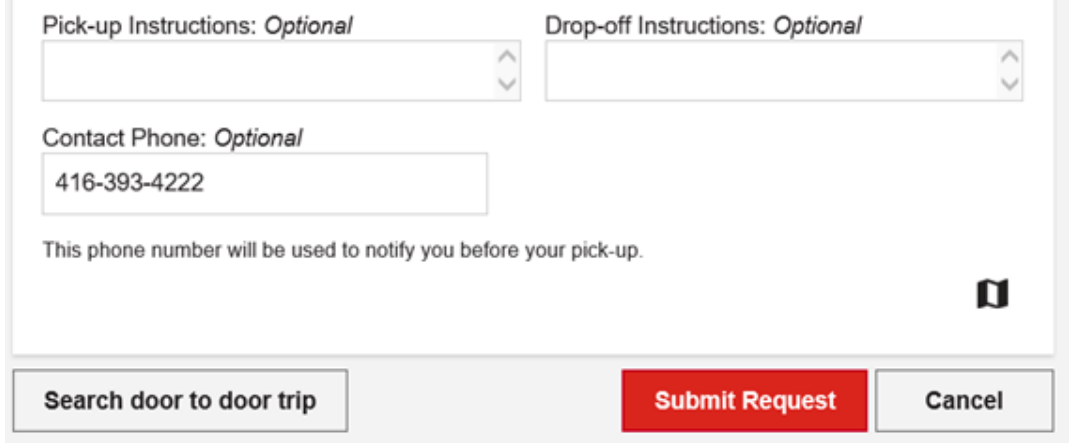

**If you are a conditional customer, the trip presented will be a Family of Services trip, where applicable.** If a Family of Services trip is not applicable to the trip requested, the trip presented will be door-to-door service. If you would prefer door-to-door service, click the "search door-todoor trip" button at the bottom of the page and a door-to-door trip will be presented.

## **Transaction Details - Trip(s) Successfully Saved**

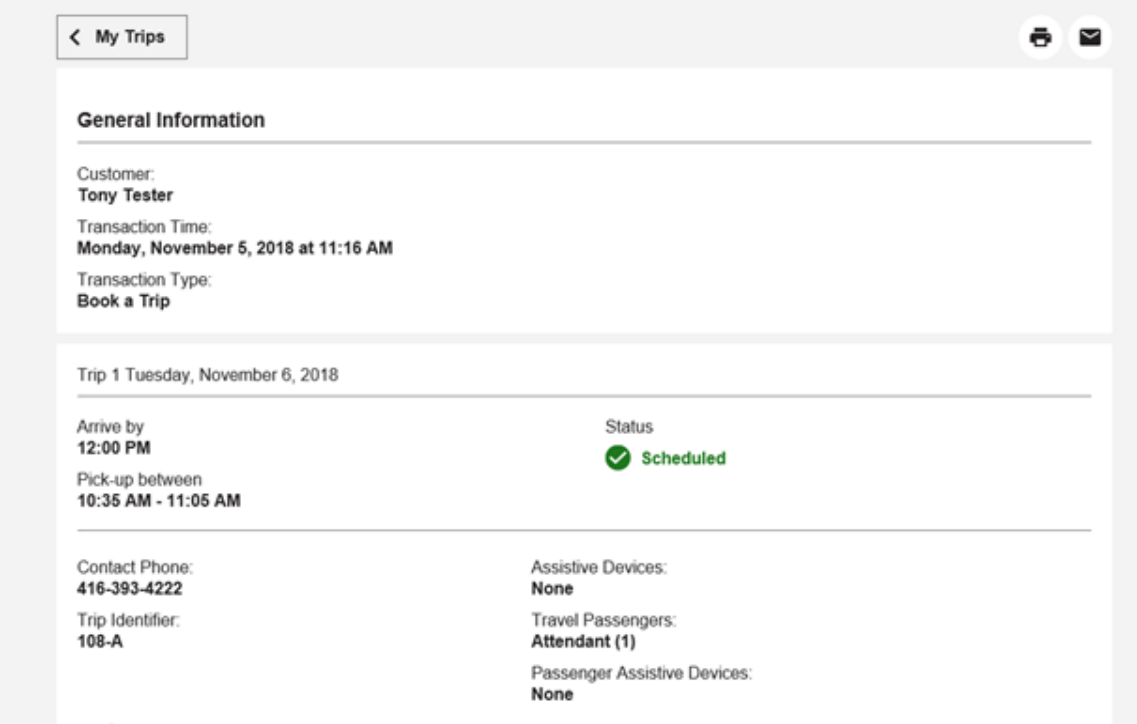

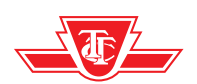

## **Booking a regular trip**

A regular trip is one that repeats at regular time intervals (e.g. every Tuesday at noon, every second Monday and Wednesday at 5 pm, etc.) Note that regular trips cannot be booked less than eight days in advance. If you want to book a trip in the next seven days, please book an Occasional Trip (instructions above). If you would like to book a regular trip, follow the steps listed below.

**Click on One-Way**, **Return** or **Multi-trip**, found near the top of the screen.

## **In the entry field marked A, enter the address of your trip's origin.**

- You will see a heart icon and a clock icon at the right side of this box.
- The heart icon  $=$  Favourites. If you have any favourite addresses stored, you can click on the heart icon to see your list and then click on the one that you wish to use. You can store up to nine favourites.
- The clock icon  $=$  Recent Places. Here you will see a list of all the addresses of trips you've taken recently. Any time that you book a new address, it will be added to your recent places list. There is no limit to the number of addresses that are stored in this list but an address that has not been used in 18 months will drop off of your list.

#### **In the box marked B, enter the address of your destination.**

**Again, you may enter the address yourself or select an address from the list stored in Favourites or Recent Places.**

**When entering an address, you may see a landmark icon**  $\hat{m}$ **.** These are designated TTC Wheel-Trans stops and pick-up locations. Please select a landmark location whenever available.

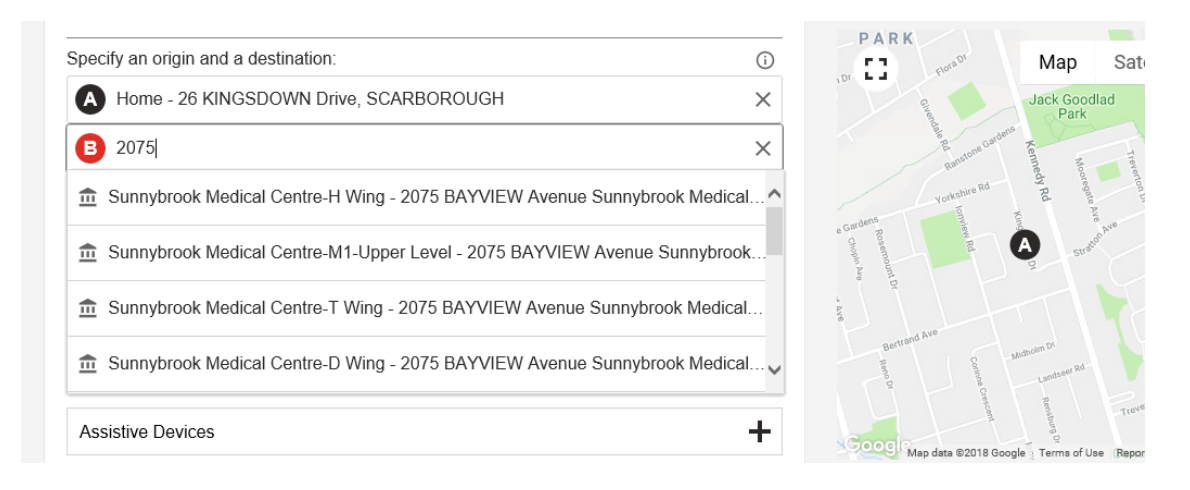

Next, you must select whether you want to book your trip based on your arrival time or departure time. **Click on Depart At** or **Arrive At** under the address selection fields to select an option. Enter the date that you would like to travel (default is tomorrow's date; click on the calendar icon to

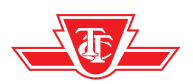

display dates). Then click the boxes below the date box to select the time (hour, minute, AM/PM). Assistive devices are stored in the Wheel-Trans system. If you use assistive devices, these will already be entered when you book a trip, and shown in the drop down menu labelled Assistive Devices. If you do not use any assistive devices, you do not need to click on this box. Click the plus on the right side of the Assistive Devices box to see the assistive devices you are expected to

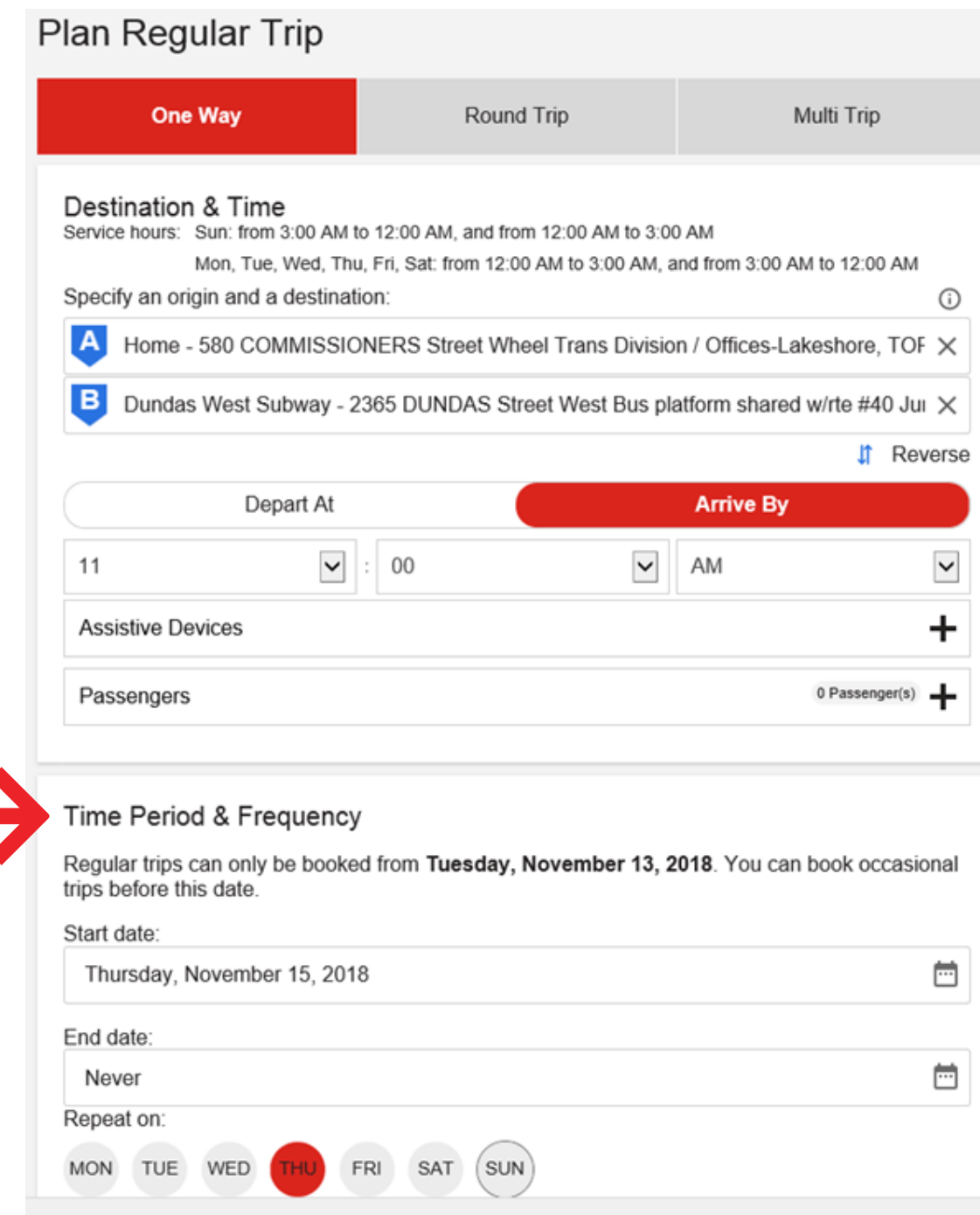

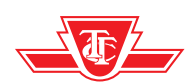

If you still want to keep your trips that coincide with statutory holidays, click the box marked '**Preserve Service During Holidays**'.

Then **click** '**Search Trip**'. A new screen will open with the details of your trip, including a map on the screen that will detail the route of the trip.

**If you are an unconditional customer, the trip detailed will always be door-to-door service.** If as an unconditional customer, you prefer a Family of Services trip, please contact **Wheel-Trans Reservations** at **416-393-4222**.

**Currently, the booking system will only schedule door-to-door trips.** Conditional customers will not be offered a Family of Services trip.

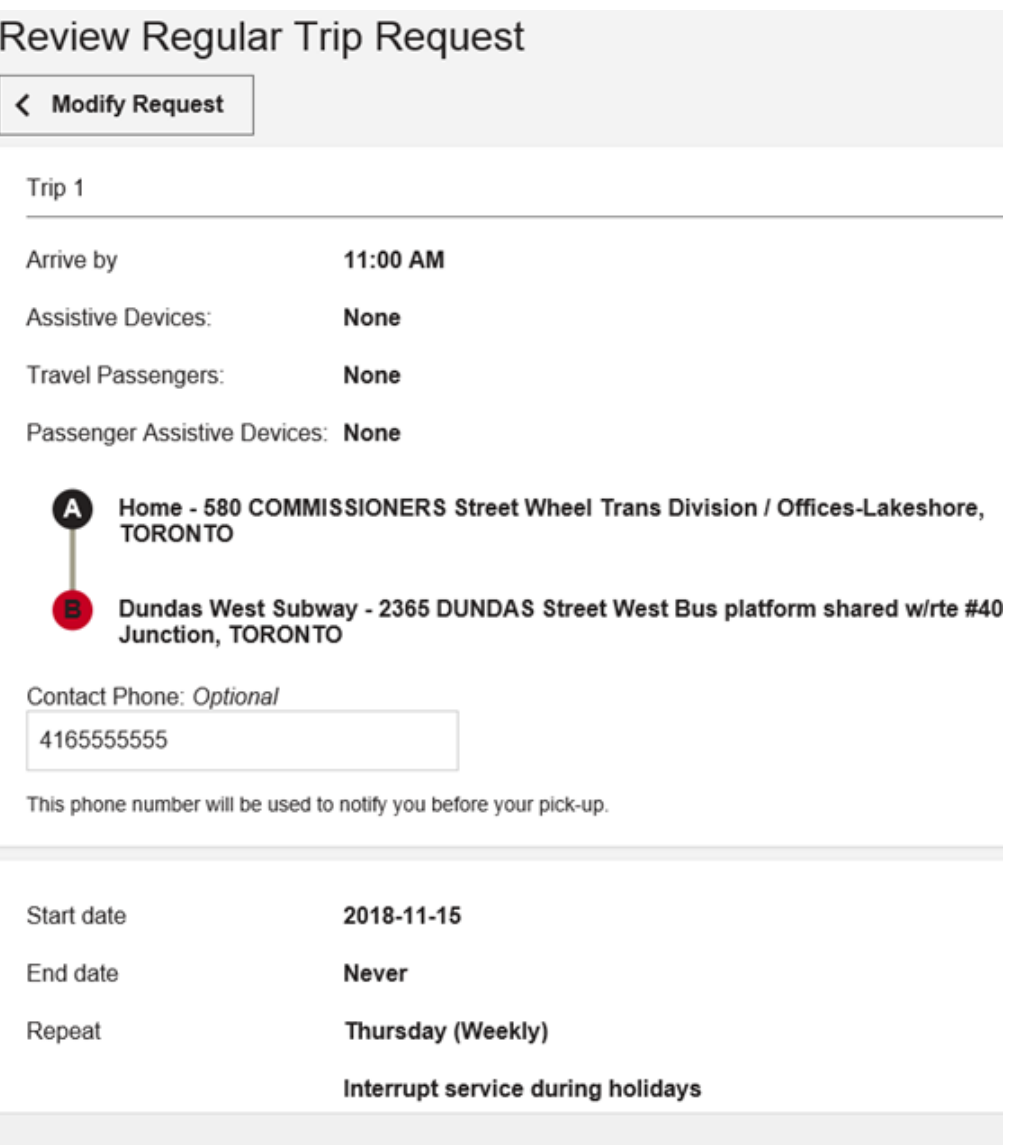

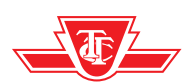

#### Your request has been submitted!

You will be notified when your request has been processed.

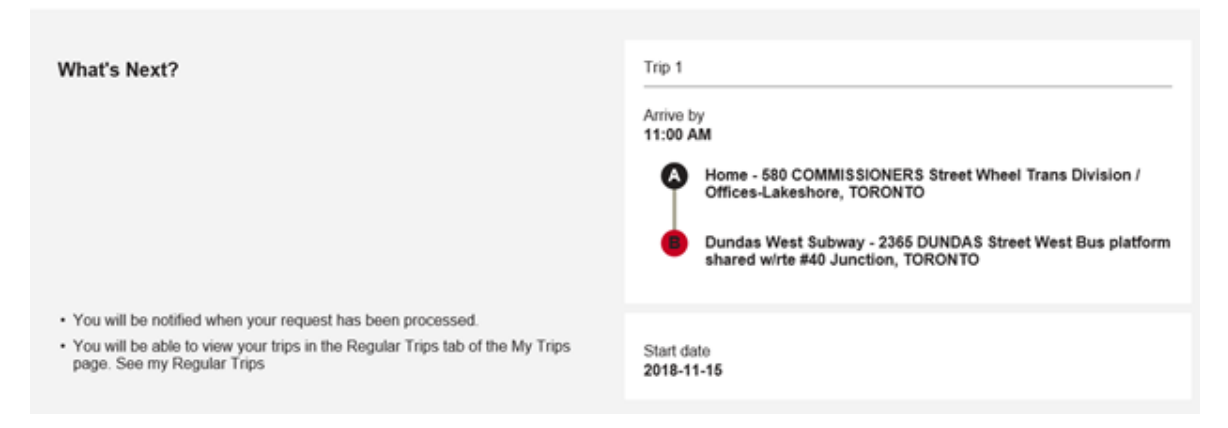

**A page titled** '**Transaction Details - Trip(s) Successfully Saved**' **will open, detailing your trip and status (Scheduled, Waitlisted).** You are encouraged to log back into the system in a day or two to check the results of your trip request. Customers will also be notified with a call out message the evening before travel.

**Currently, regular trips cannot be modified online.** Please contact **Wheel-Trans Reservations** at **416-393-4222** to modify a regular trip.

**At the top of the page, there s a printer icon.** If you click print, you will be directed to a printer window where you can print a copy of your trip details.

The steps above apply to booking a one-way trip, a round-trip, or a multi trip.

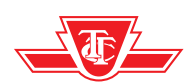